## **Table of Contents**

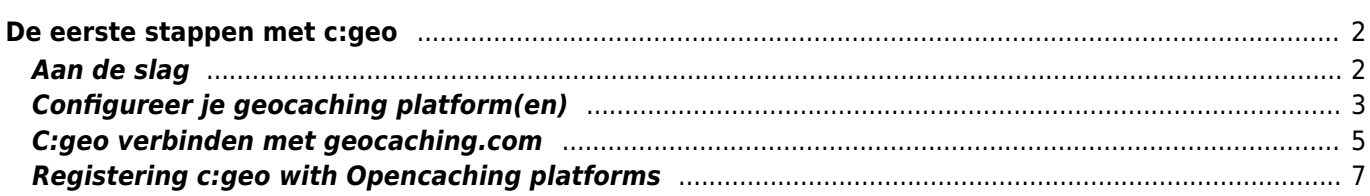

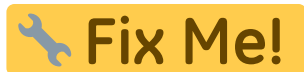

**Deze pagina is nog niet volledig vertaald. Help alsjeblieft de vertaling**

**compleet te maken.**

(verwijder deze paragraaf als de vertaling is voltooid)

# <span id="page-1-0"></span>**De eerste stappen met c:geo**

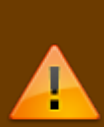

Om c:geo te gebruiken heb je een account nodig van een geocaching platform van je keuze. c:geo ondersteunt momenteel [geocaching.com,](https://www.geocaching.com) een internationaal commercieel geocaching platform, en Opencaching platformen uit verschillende landen(bijv. [Opencaching USA](https://www.opencaching.us), [Opencaching UK](https://www.opencache.uk), en veel meer). Selecteer het platform dat je gaat gebruiken en maak een gebruikersaccount op de website van het gewenste platform. (Basis accounts zijn over het algemeen gratis).

Zonder een account op één van de geocaching platformen zal c:geo niet werken!

#### <span id="page-1-1"></span>**Aan de slag**

Als je c: geo voor de eerste keer na installatie start, word je rechtstreeks naar het volgende scherm "Aan de slag" geleid:

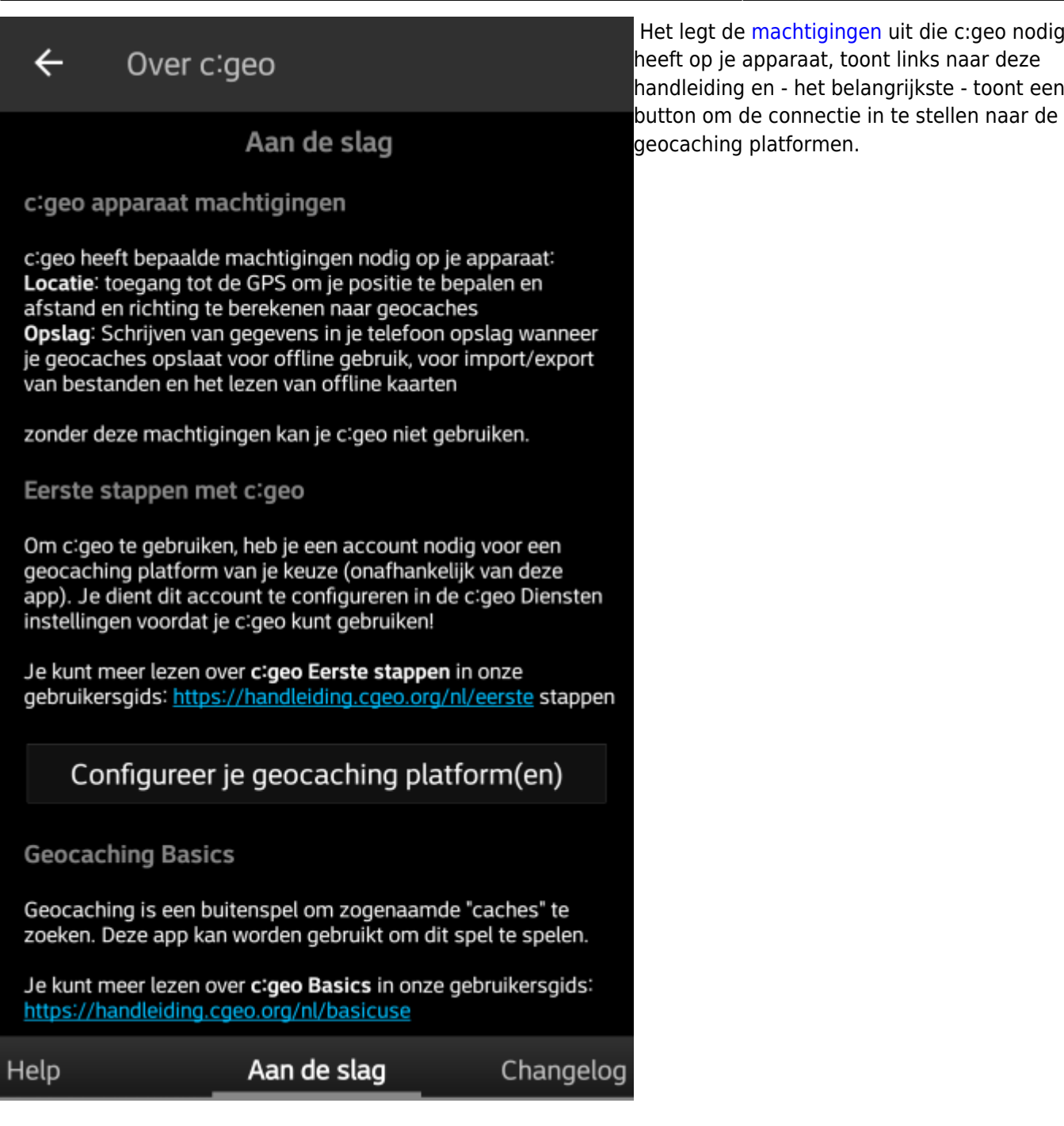

Als je op de button "Configureer je geocaching platform(en)" drukt zul je meteen naar de service instellingen worden gebracht en kun je c:geo authoriseren om te communiceren met het geocaching platform van je keuze zoals hieronder wordt beschreven.

**Als je na de eerste start opnieuw toegang wilt tot de service-instellingen, vind je ze in: Menu → Instellingen → Diensten**

#### <span id="page-2-0"></span>**Configureer je geocaching platform(en)**

Selecteer nu het geocaching platform dat je gaat gebruiken uit de lijst van de ondersteunde platformen. Je kunt er verschillenden configureren door terug te gaan naar dit scherm hieronder. Je kan dit scherm vinden in Menu → Instellingen → Diensten.

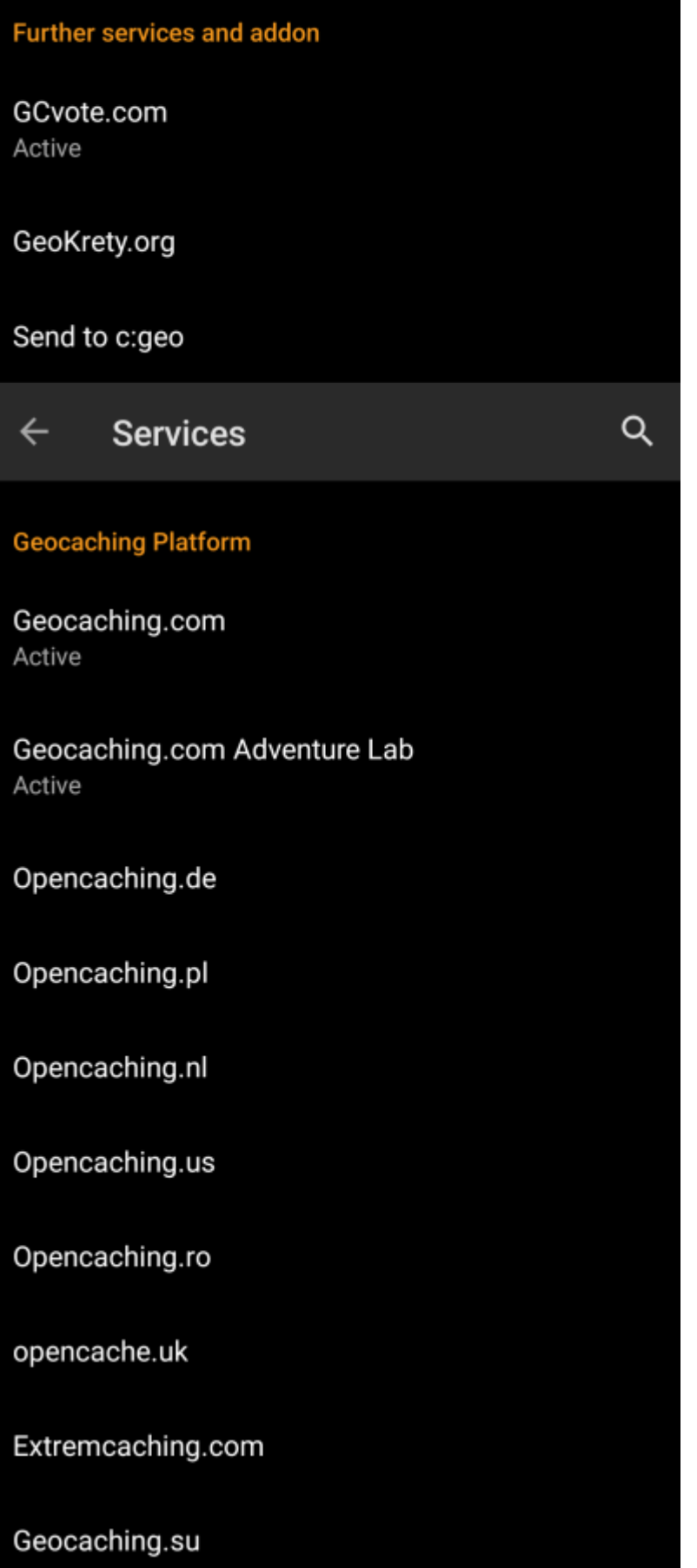

## <span id="page-4-0"></span>**C:geo verbinden met geocaching.com**

Nadat je geocaching.com in de lijst van ondersteunde geocaching platformen hebt geselecteerd vink je Activeren aan en druk je op de button Autoriseer c:geo zoals hieronder wordt getoond::

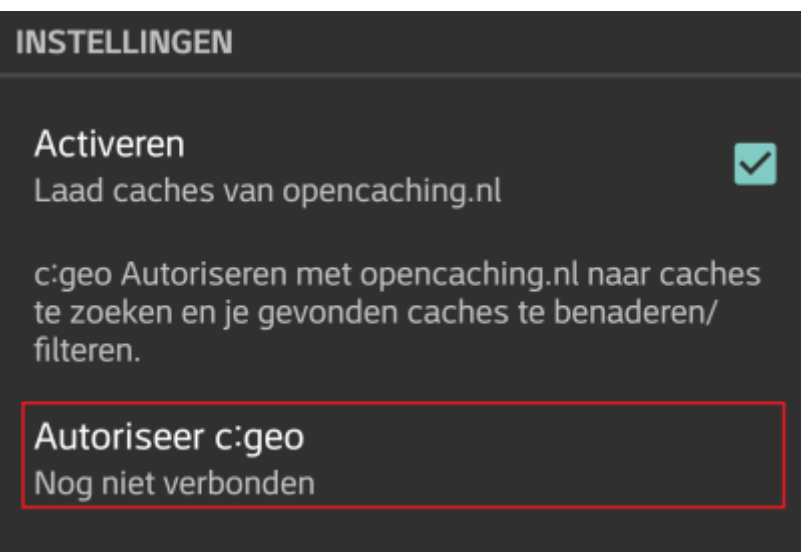

Nadat je op de button Autoriseer c:geo hebt gedrukt zal er een venster verschijnen waar je jouw gebruikersnaam en wachtwoord voor geocaching.com kunt invullen. Tenslotte druk je op Controleer authenticatie.

Als je nog geen account hebt kun je op de button Account aanmaken drukken om de registratiepagina van geocaching.com te openen.

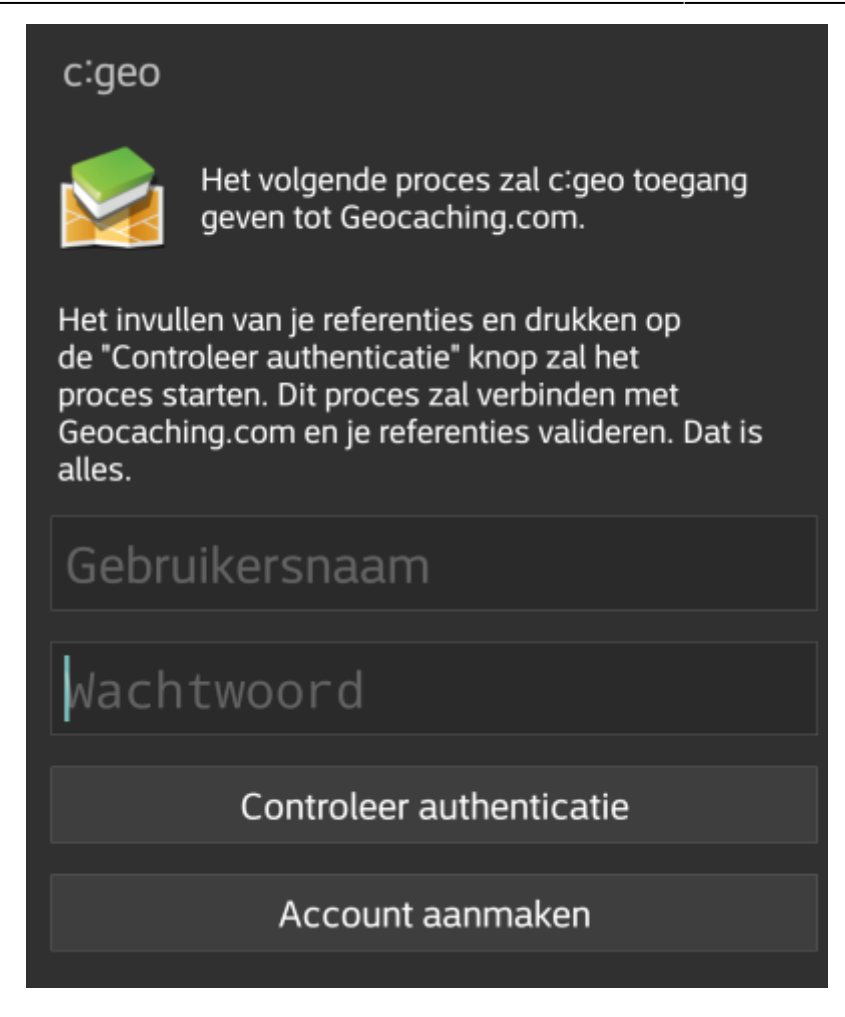

Na afronding van de registratie zal c:geo automatisch naar het diensten menu gaan en kun je bekijken of de registratie succelsvol heeft verlopen. Je gebruikersnaam en avatar zullen dan worden getoond:

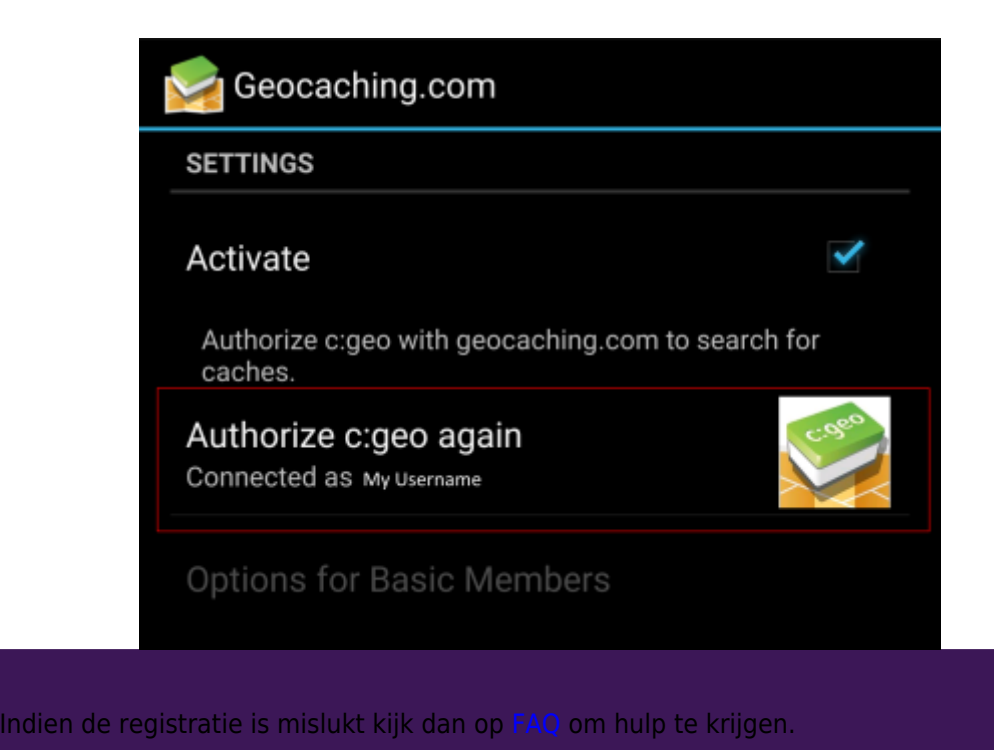

Klik nu op de terug functie op je apparaat om naar het hoofdmenu van c:geo te gaan. De volgende keer wanneer c:geo wordt gestart zal c:geo automatisch naar het hoofdmenu gaan.

### <span id="page-6-0"></span>**Registering c:geo with Opencaching platforms**

If you want to connect c:geo with another service than geocaching.com or re-access the service settings, you will find them in:

Menu → Settings → Services

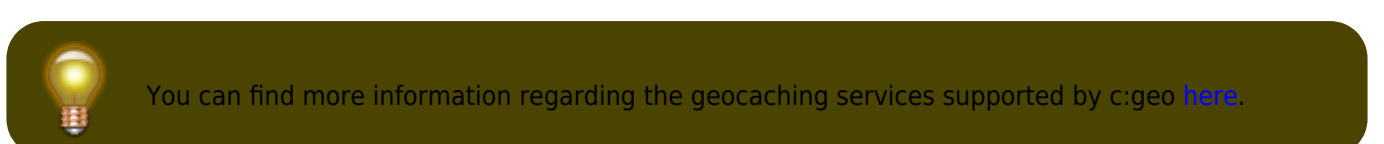

Select a geocaching platform , which you want to connect with and activate the service in the following screen by clicking the Activate box. Afterwards start the authorization process by clicking on Authorize c:geo.

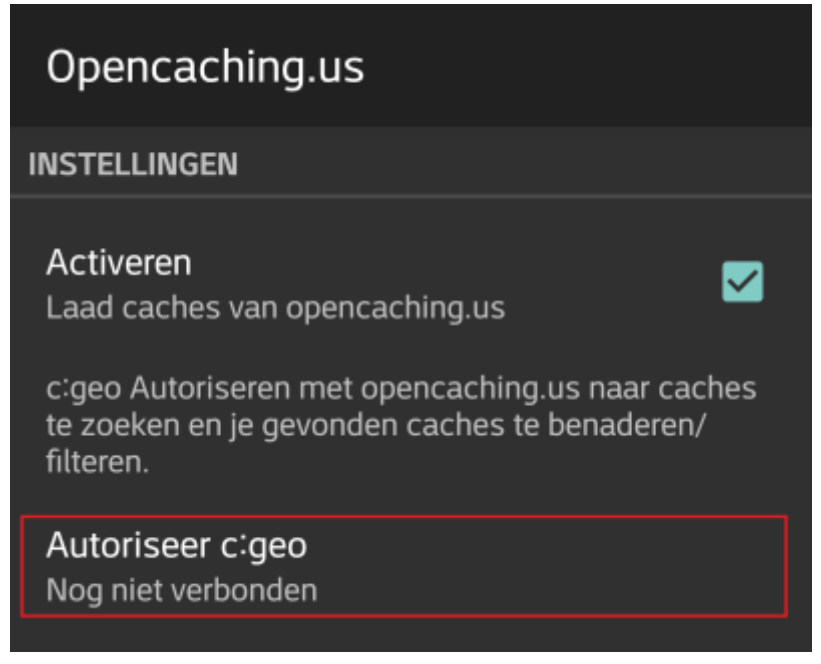

and Start authorization in the next screen. If you do not yet have an account, you may click on the button Create an acount to open the registration page of the Opencaching platform.

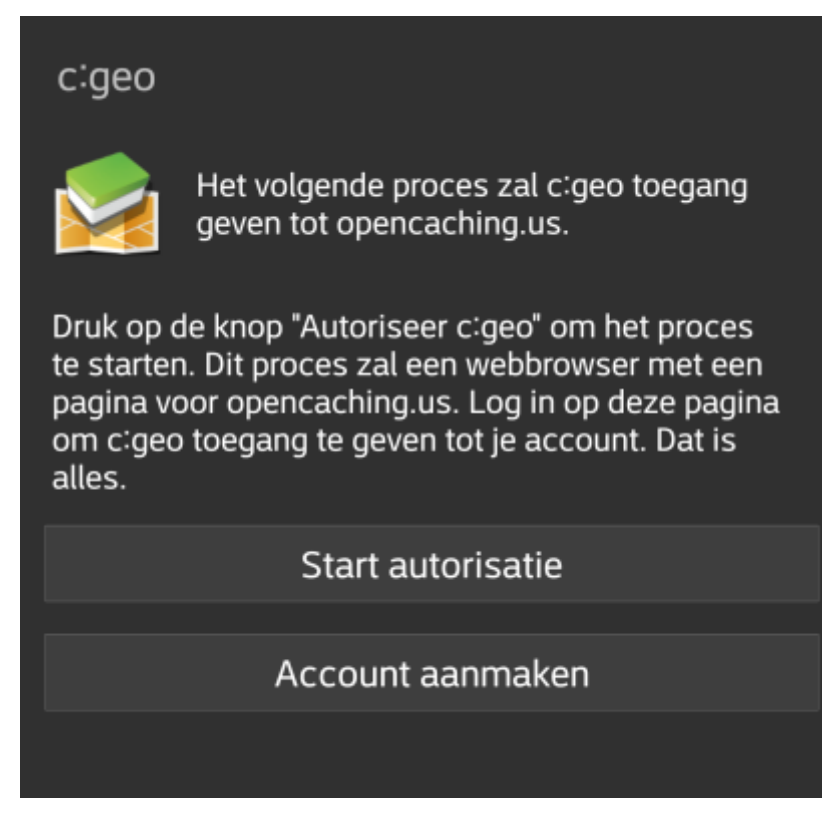

You will now be taken to the web page of the Opencaching platform in your browser. Login to the web page with your username and password and - where required - agree on the following page to give c:geo access to your Opencaching account.

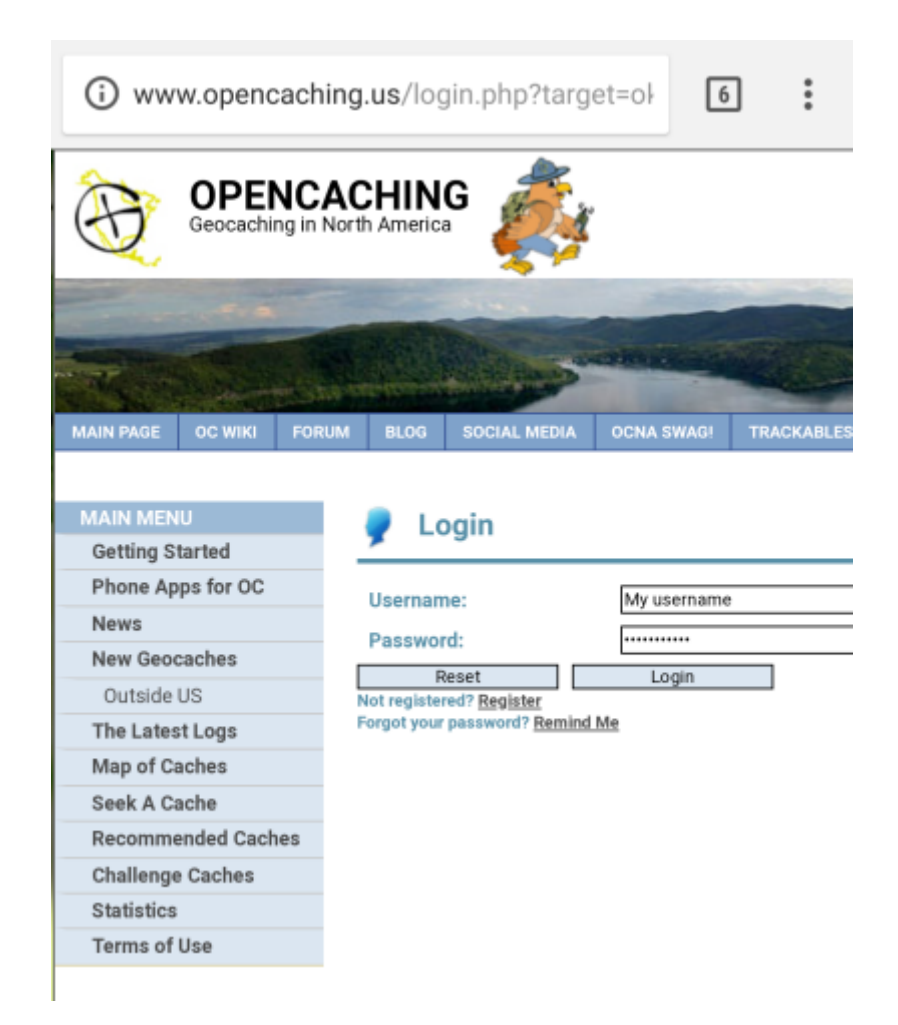

After completing the registration c:geo should open again and report the successful registration:

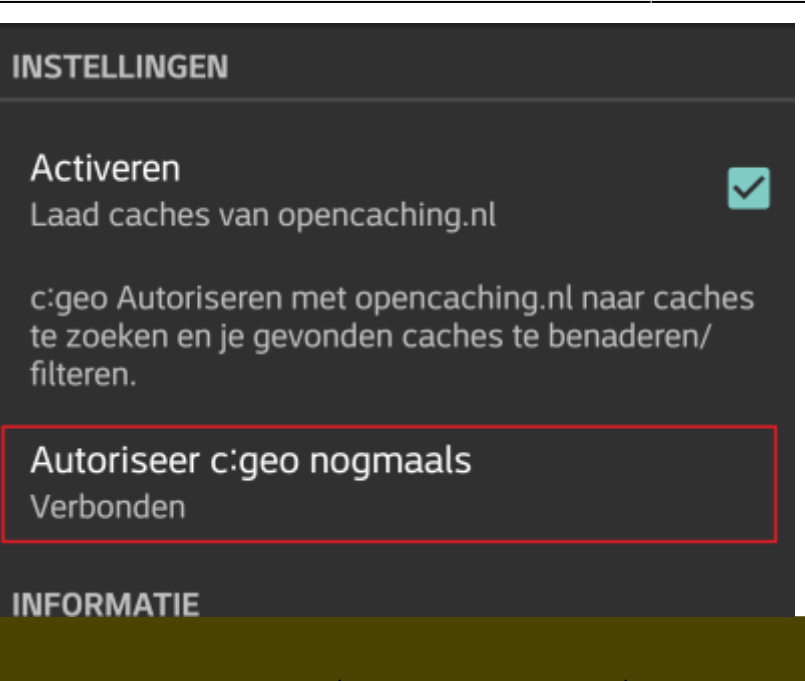

If you receive an error message or you do not return to c:geo, please try to use another browser for registration. Please also check, if date and time on your device are correctly set.